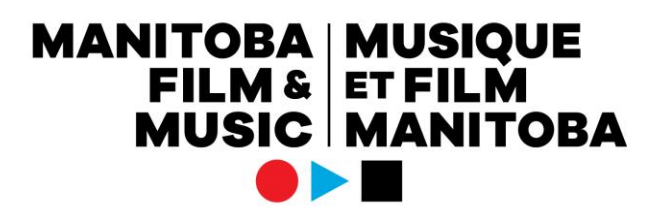

## **Le guide du demandeur des programmes Production et Production pour artistes de l'extérieur de la province**

## Comment faire une demande

Vous aurez besoin des documents suivants, préparés à l'avance, afin de pouvoir les télécharger dans votre demande au programme Production ou Production pour artistes de l'extérieur de la province :

## 1) Le budget type

2) Le plan de mise en marché, les paroles et les traitements de chansons dans un seul document PDF.

- 3) Les curriculums vitae des membres de l'équipe
- 4) La couverture médiatique antécédente
- 5) Les lettres d'appui
- 6) Les chansons démos

Pour le programme Production pour artistes de l'extérieur de la province :

7) L'entente signée entre l'entreprise demandeuse manitobaine et l'artiste.

**Choisissez le bon profil du demandeur** : Confirmez que vous utilisez le bon profil du demandeur à l'aide du texte au coin inférieur gauche de votre écran ou en cliquant sur l'icône pour changer de profil au coin supérieur droit (l'icône de l'immeuble) pour voir quel profil est marqué d'une coche. Si vous êtes associé à d'autres profils du demandeur, c'est ici que vous pourrez voir la liste. Pour changer de profil, il suffit de cliquer sur celui que vous voulez utiliser pour la demande.

**Pour démarrer une demande** : Cliquez sur le bouton « Démarrer » situé à côté de la description du programme Croissance. Cela ouvrira le formulaire de demande.

**Les fenêtres contextuelles (pop-ups)** : Assurez-vous que les fenêtres contextuelles sont autorisées dans votre navigateur. Pour fermer les fenêtres de téléchargement contextuelles et les fenêtres avec les tableaux, cliquez simplement sur le « X » au coin supérieur droit.

**Sauvegarder l'ébauche** : Cliquez sur « Sauvegarder l'ébauche » pour activer tous les téléchargements et les tableaux. Il est recommandé de sauvegarder l'ébauche fréquemment afin de ne pas perdre le travail accompli.

Lorsque vous aurez sauvegardé une ébauche, elle apparaîtra sous « Mes demandes », dans le dossier « En cours de préparation ».

**L'onglet « Informations du demandeur »** : Le premier onglet contient vos informations du demandeur. Lorsque vous cliquez sur « Sauvegarder l'ébauche », cette partie se remplit automatiquement avec les informations déjà saisies dans votre profil du demandeur. Si vous souhaitez mettre à jour certaines informations qui apparaissent dans l'onglet « Information du demandeur », vous devez le faire via votre profil du demandeur.

## **MANITOBA MUSIQUE<br>FILM & ET FILM<br>MUSIC MANITOBA**

Au bas de l'onglet « Informations du demandeur », cochez la case située sous la Déclaration du demandeur pour indiquer que vous acceptez les conditions de la demande.

**L'onglet « Informations du projet »** : Cliquez sur l'onglet « Informations du projet » pour afficher le formulaire de demande.

Remplissez les informations demandées dans toutes les zones de texte, les tableaux, les téléchargements et les menus déroulants.

**Choisissez le niveau du programme** : Il y a trois niveaux différents dans le programme Production. Pour le programme Production pour artistes de l'extérieur de la province, il y a deux niveaux différents. Choisissez celui qui convient le mieux à votre projet et à votre niveau d'expérience professionnelle.

Veuillez noter que si vous changez de niveau dans une demande en cours, certaines informations devront être ressaisies, il est donc important de choisir le bon niveau dès le début.

**Choisissez le genre** : Veuillez choisir le genre dans le menu déroulant qui convient le mieux à votre musique. Cela déterminera quel jury examinera votre demande.

**La collaboration** : Lorsque vous êtes dans le formulaire de demande, vous pouvez ajouter des collaborateurs en cliquant sur « **Collaborateur.trice** » situé dans le menu latéral de gauche. C'est ici que vous pouvez inviter des personnes à participer à la création et à la gestion de la demande et à toute exigence en matière de rapports. Les membres de votre équipe, même ceux qui sont associés à votre profil, doivent être invités en tant que collaborateurs pour pouvoir accéder à la demande. Toute personne incluse dans un profil n'aura accès qu'aux demandes qu'elle a lancées ou avec lesquelles elle a été invitée à collaborer.

**L'exigence de codemandeur du programme Production pour artistes de l'extérieur de la province** : Pour ce programme seulement, l'entreprise manitobaine doit ajouter l'artiste de l'extérieur de la province comme codemandeur à la demande. L'entreprise manitobaine doit démarrer la demande, puis saisir le nom de l'entreprise de l'artiste afin de l'ajouter en tant que codemandeur. Si c'est l'artiste de l'extérieur de la province qui remplit la demande, et bien, saisissez le nom de l'entreprise manitobaine pour l'ajouter en tant que codemandeuse. Vous devez également suivre les étapes ci-dessus pour ajouter le codemandeur en tant que collaborateur.

**Soumettre** : Après avoir rempli la demande, cliquez sur le bouton « Soumettre ». Si vous n'avez pas rempli des champs obligatoires, vous recevrez un message d'erreur lié aux champs incomplets.

**Pour obtenir de l'aide** : Si vous avez des questions concernant le processus de demande, vous pouvez communiquer avec le personnel du secteur musique en tout temps à [music@mbfilmmusic.ca,](mailto:music@mbfilmmusic.ca) ou avec la fonction « Remarques » située dans le menu latéral à gauche de l'écran.

**Approbation/Refus** : Si la demande est approuvée, vous pouvez afficher la lettre d'engagement, le contrat et le rapport final sous « Mes tâches — Ayant besoin d'attention » et « Mes tâches — Terminée(s) ». Si la demande est refusée, elle sera déplacée dans le dossier « Fermée(s) » sous « Mes demandes ».